## **How to reset your own password on the Sandata Website**

## **1:** From the website, *https://evv.sandata.com/VM/Login* click the "FORGOT PASSWORD" button to reset the password.

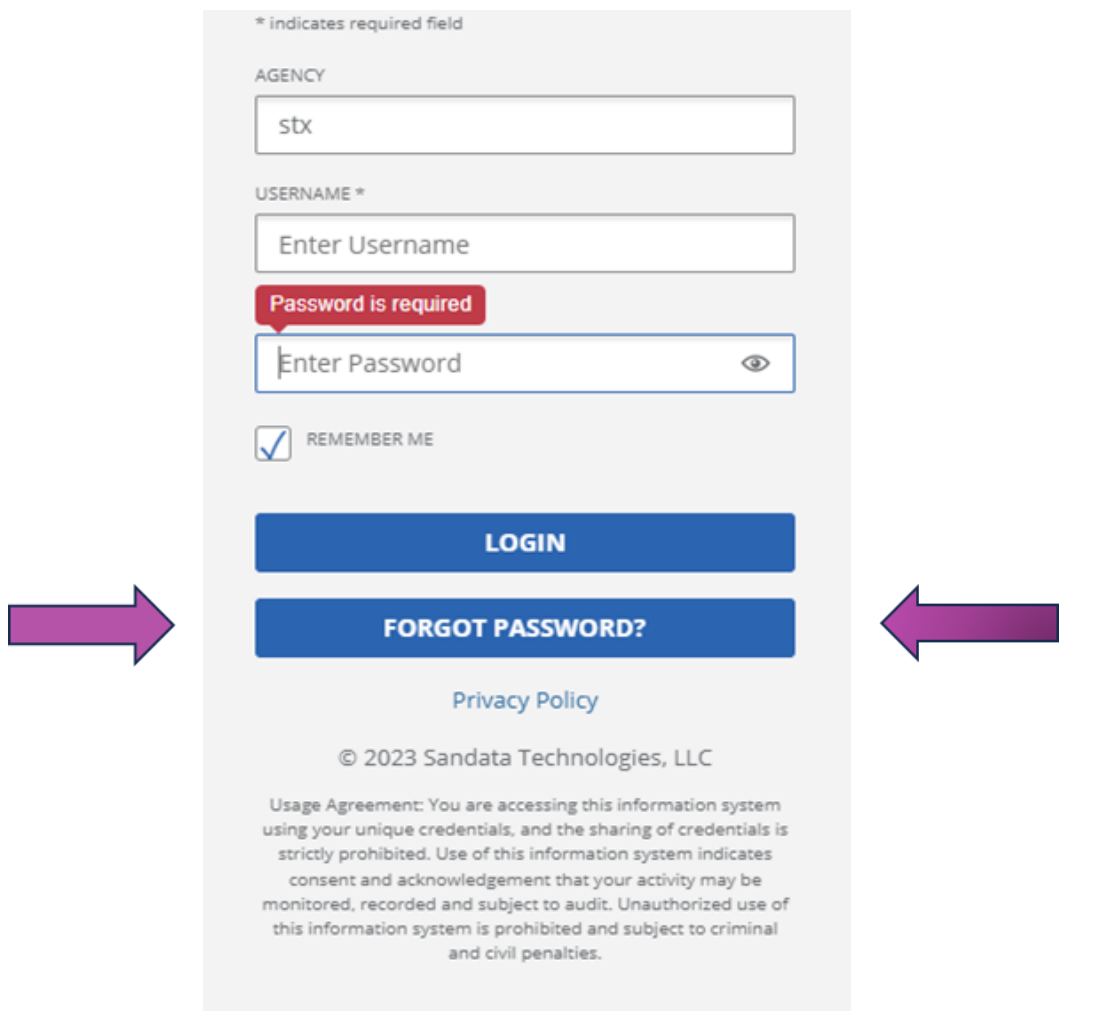

**2:** Enter your email address. Click on "Reset Password".

**NOTE:** You will get an email with a new temporary password.

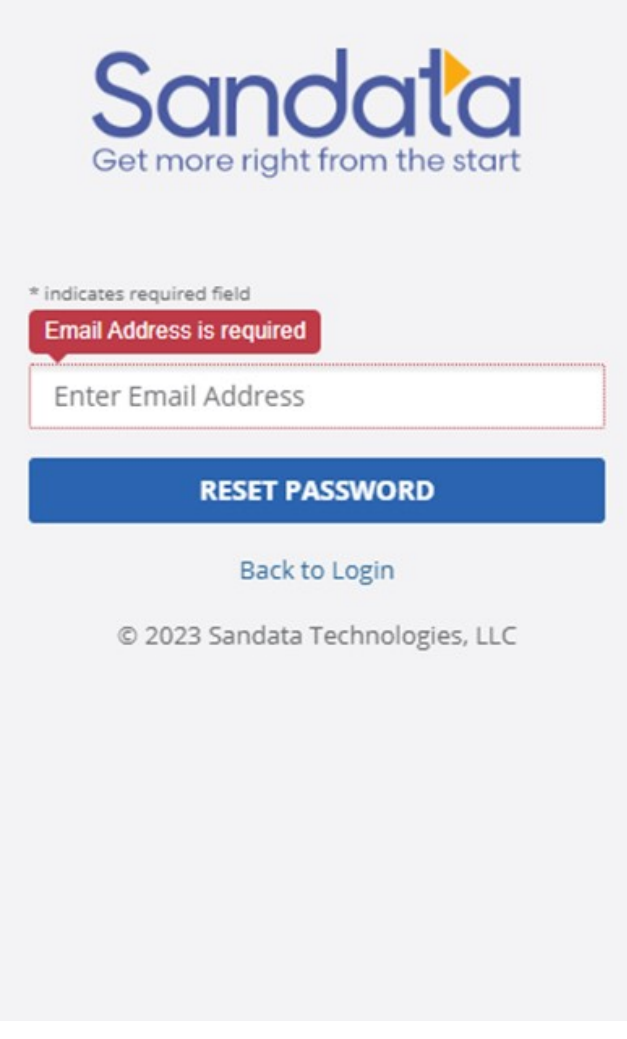

**3:** Create a new password.

**NOTE:** *Your password must contain the following -*

- At least 1 number
- At least 1 letter
- At least 1 Uppercase letter
- At least 1 lowercase letter
- The length must be at least 12 characters

## **Helpful Hints**

"Old Password" is just the temporary password sent to your email.

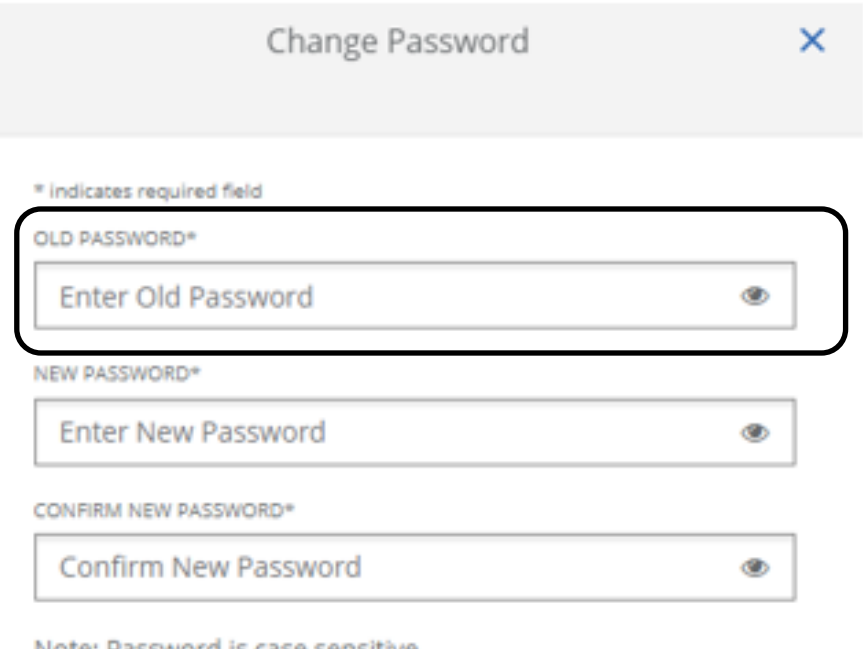

NOte: Password is case sensitive

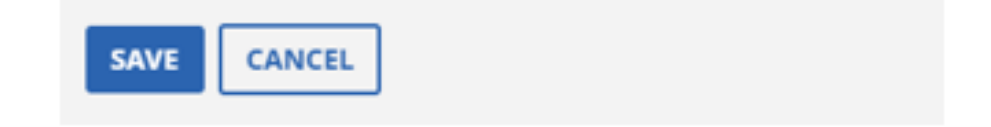